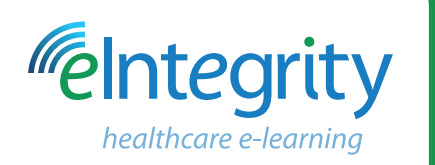

# **Quick Start Guide** www.eintegrity.org

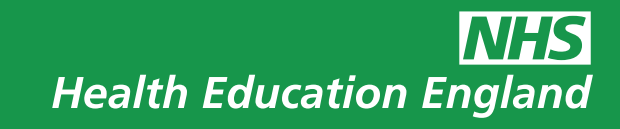

#### **1 About the eIntegrity Hub**

The eIntegrity Hub is an educational web-based platform that provides quality assured online training resources for its customers. These resources have been developed by Health Education England in partnership with the UK's Royal Colleges and professional bodies.

Once you have an account with eIntegrity, you can access the e-learning resources and learn at your own pace at any time and from any place.

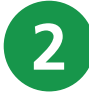

### **2 What does it offer me?**

There is a wealth of content on the eIntegrity Hub. You can purchase access to whole or part programmes depending upon your needs. You can instantly access high quality, up-to-date educational material from any device with an internet connection.

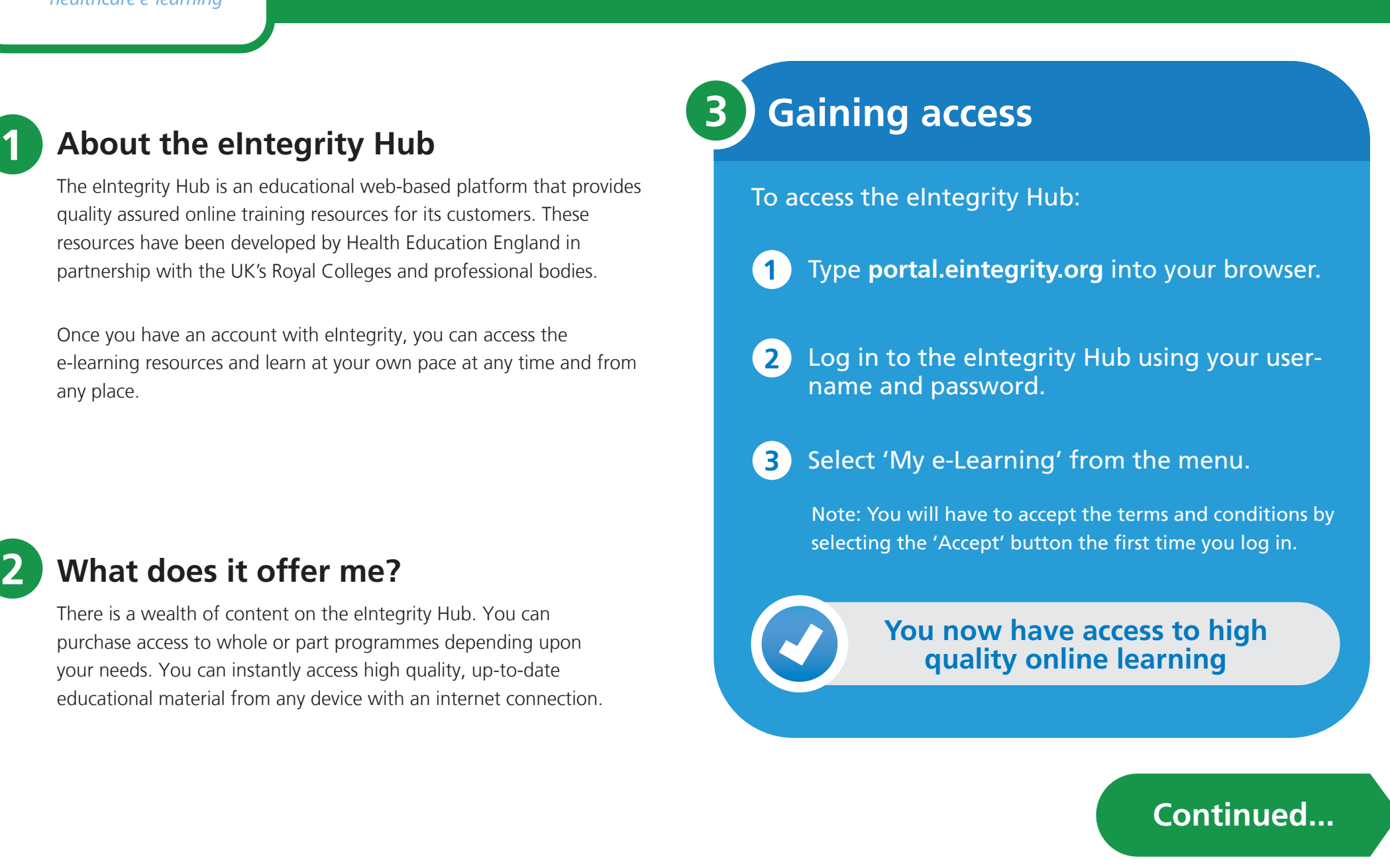

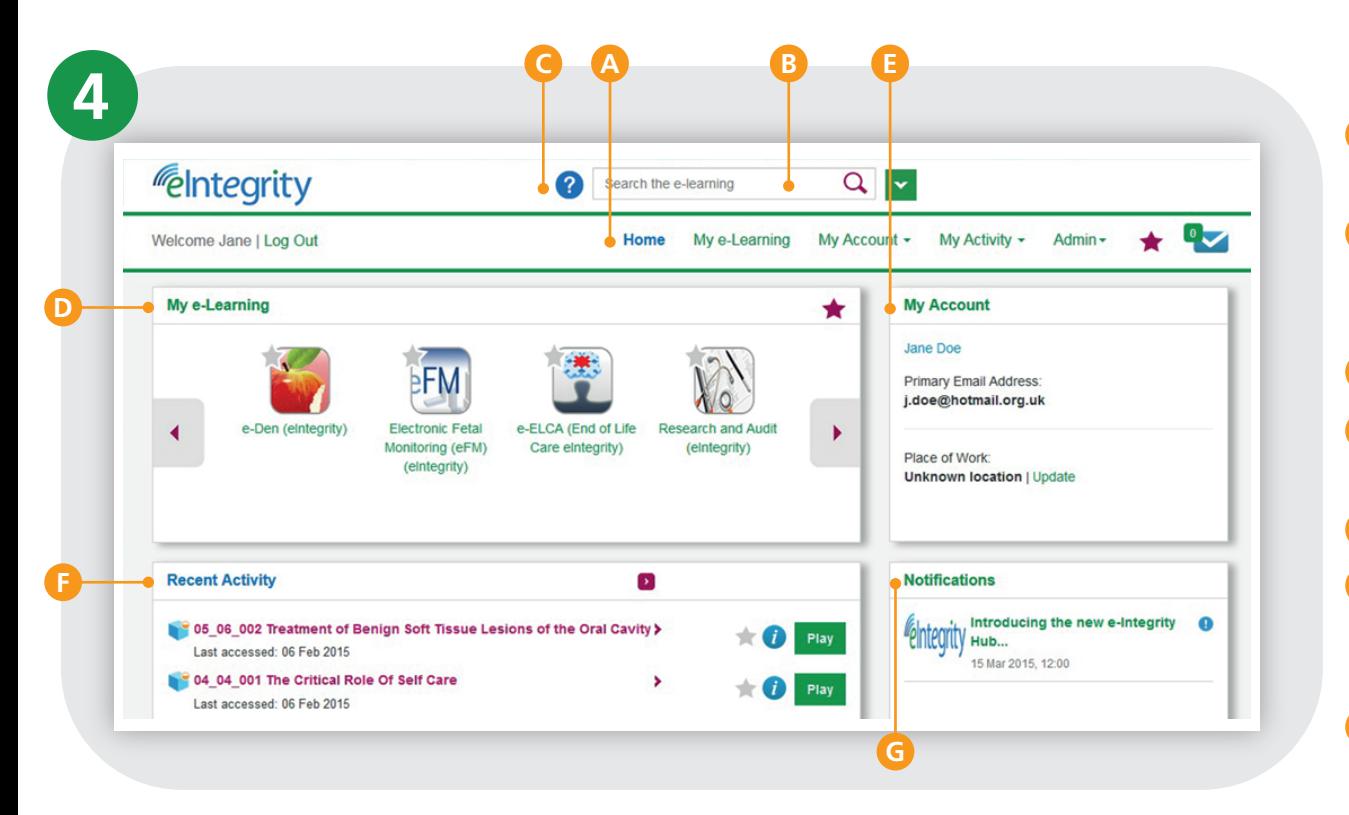

#### **Finding your way around**

- **Home** Access your e-learning, and other key areas of the eIntegrity Hub, quickly from here. **A**
- **Search** Use the search function to find the right learning content for you. Apply filters to narrow the results. Advanced search provides even more detailed search options. **B**
- **Help** Access the support website for further assistance. **C**
- **My e-Learning** All the content that you have access to is gathered in one location. **D**
- **My Account** Enables you to maintain your personal and work details. **E**
- **Recent Activity** Lists the sessions you have recently accessed. Select the session title to see the session within its programme.Select Play to access that session. **F**
- **Notifications** View important news and updates on your e-learning and the eIntegrity Hub. **G**

**D**

## **5 Accessing your learning**

When you select 'My e-Learning' you will see a list of programmes. **A**

**A**

**B**

**C** 

- Select the arrow next to your programme in the left hand panel to display its contents. **B**
- Select a title to view the contents in the right hand panel and locate your learning. **C**
- Use the  $\left(\boldsymbol{i}\right)$  to display further information about the content. **D**
- To open your session and start learning, select the 'Play' button. A new window will be launched containing the learning material. When you have completed a session, close that browser window in the normal manner. **E**

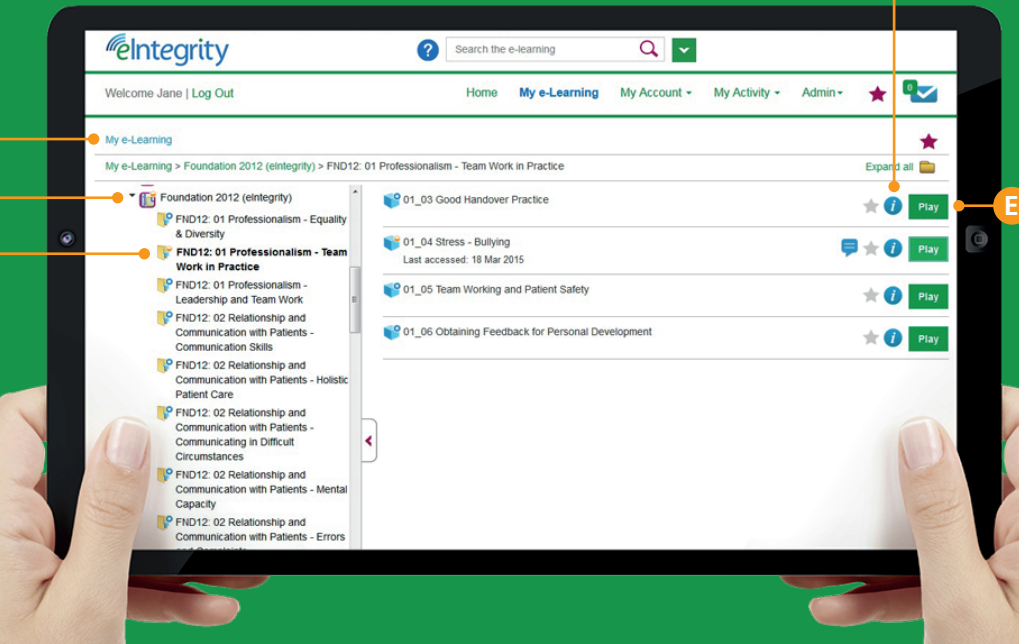